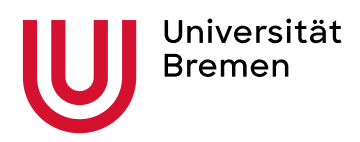

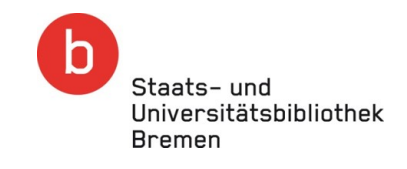

## Make the most of your ORCID profile in 3 steps

## **Short on time for your ORCID profile maintenance? Here are the top 3 steps to get your ORCID profile working for you.**

1. Make your affiliation, third-party funding and publications **visible**!

In your ORCID profile, you determine what exactly is publicly visible and what remains private or is only unlocked for trusted organisations.

**Where:** Account Settings / Defaults / Visibility **How:** Choose **Everyone** as Default Setting

For good findability and visibility we recommend:

- $\checkmark$  Employment (Affiliation)  $\hatmark$  Everyone
- Funding  $\rightarrow$  Everyone
- $\checkmark$  Works (Publications)  $\hat{\to}$  Everyone

Pro-tip: In your profile enter "**University of Bremen**" (without abbreviation) as your affiliation. This makes it easier for you - and the search engines – to deal with point 2.

2. **Import** your publication data directly and automatically from good data sources!

It is best to use *Search and Link Wizards* to complete your profile.

Here's how:

<https://support.orcid.org/hc/en-us/articles/360006973653>

Provide automatic updates:

- $\checkmark$  CrossRef MetaData Search
- DataCite
- $\checkmark$  BASE (for Open-Access-Publications)

What other data sources are available for you? [https://support.orcid.org/hc/en-us/articles/360006973653-Add-works-by-direct-import-from](https://support.orcid.org/hc/en-us/articles/360006973653-Add-works-by-direct-import-from-other-systems)[other-systems](https://support.orcid.org/hc/en-us/articles/360006973653-Add-works-by-direct-import-from-other-systems)

## 3. Include your ORCID in your **communication**!

- on your own homepage
- $\checkmark$  in your institute's profile
- $\checkmark$  in your e-mail signature
- $\checkmark$  when submitting proposals
- $\checkmark$  in your publications

As a **link** for your digital presences or

as **QR code** on printed matter (business card, flyer):

**Where:** Account Settings / Sharing / Get a QR Code for your ORCID iD.